# Welcome to: County of El Dorado's Online Property Tax System Help documentation for Secured Property Tax Page

In the Enter Assessor's Parcel Number Area you can:

- 1. Enter an Assessor's Parcel Number to view a summary of tax information
- 2. Enter an Assessor's Parcel Number to view a copy of the property tax bill for the past 3 years
- 3. Open this help document
- 4. Go to the Unsecured Property Tax Page
- 5. Exit the System

Below is an example of the Secured Property Tax page:

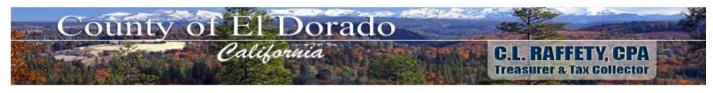

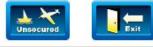

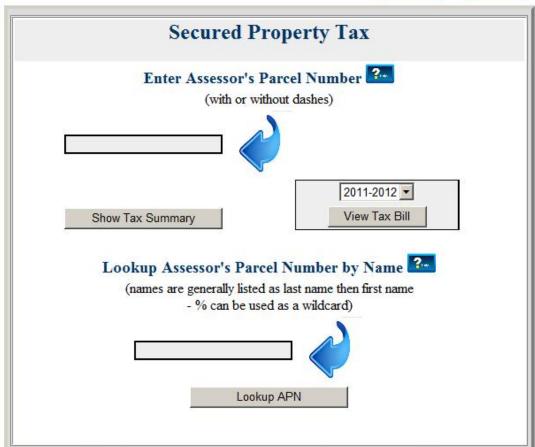

### How do I:

### 1. Enter an Assessor's Parcel Number to view a summary of tax information?

If you know the Assessor's Parcel Number (APN) you can enter it directly into the Assessor's Parcel Number entry page. To view the tax summary information for that APN, click on the "Show Tax Summary" button as indicated below.

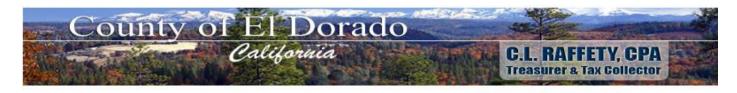

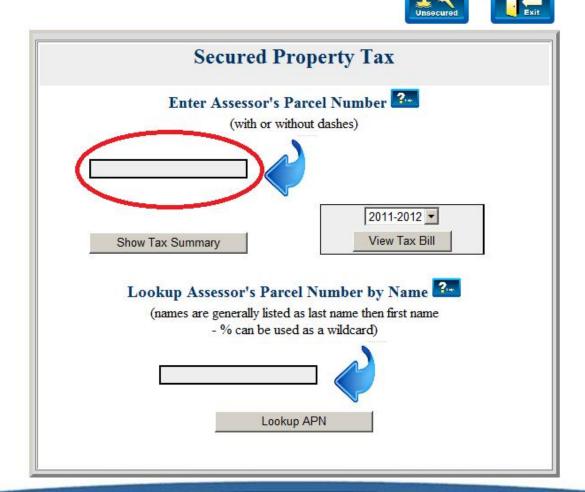

Policies and disclaimers

Once the "Show Tax Summary" button is clicked, your browser will be directed to the "Secured Tax Summary Page" as shown below. (Additional help for the "Tax Bill Summary Page" can be found by

clicking the help link

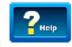

directly on that page).

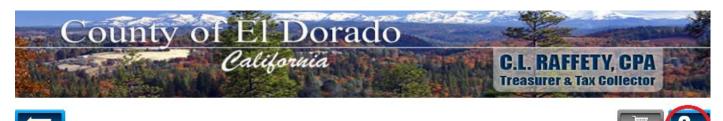

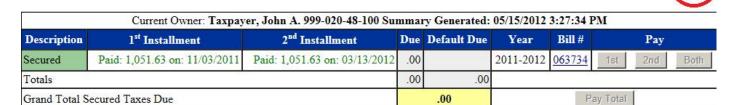

Note(s): 1. Payments made within the last 72 hours may not appear

Policies and disclaimers

#### 2. Enter an Assessor's Parcel Number to view a copy of the secured tax bill?

If you know the Assessor's Parcel Number (APN) you can enter it directly into the Assessor's Parcel Number entry page. To view a copy of the secured Tax Bill for that APN, select a year from the drop down list and then click on the "View Tax Bill" button as indicated below.

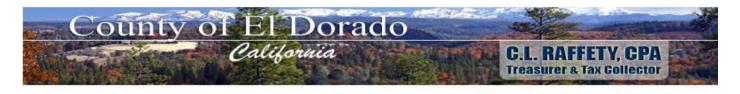

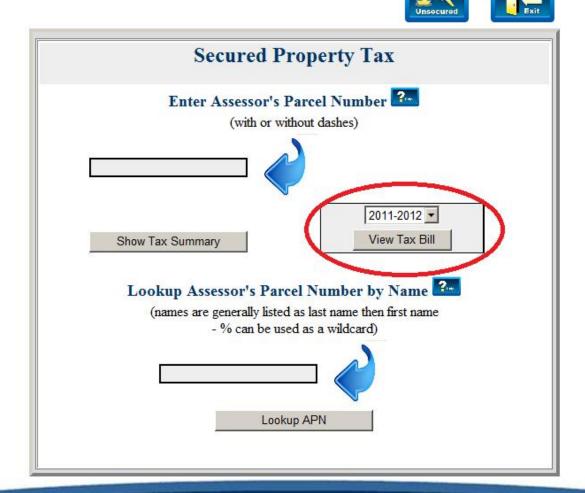

Policies and disclaimers

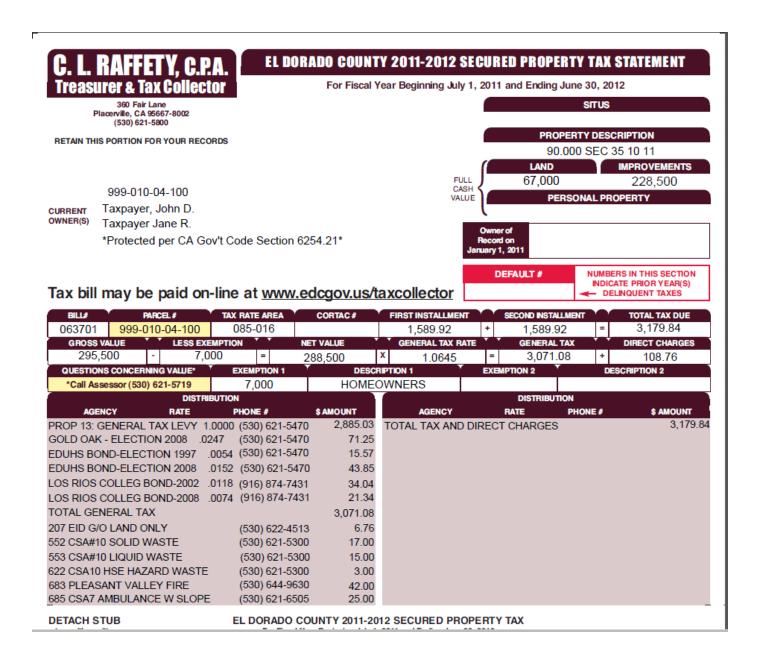

You are able to view, save or print a copy of your secured tax bill via Adobe.

## 3. Open this help document?

Page specific help is available anytime you see the help link on any page

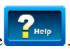

## 4. Go to the Unsecured Property Tax Page?

You can access the unsecured property tax page by clicking on the "unsecured property tax icon" anytime it

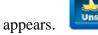

## 5. Exit the system?

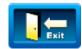

You can exit the system by clicking on the "exit icon" anytime it appears.